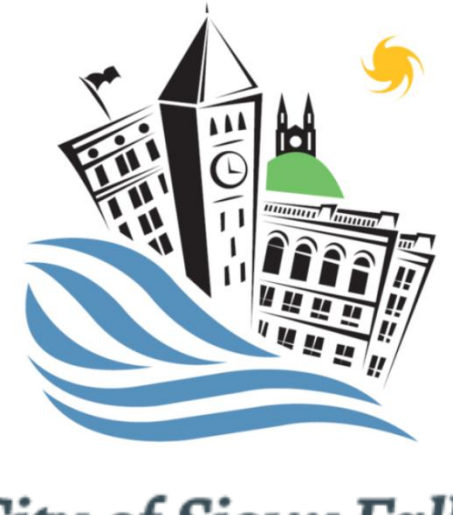

**City of Sioux Falls** SOUTH

## VENDOR

# REGISTRATION AND BIDDING INSTRUCTION MANUAL

### **Table of Contents**

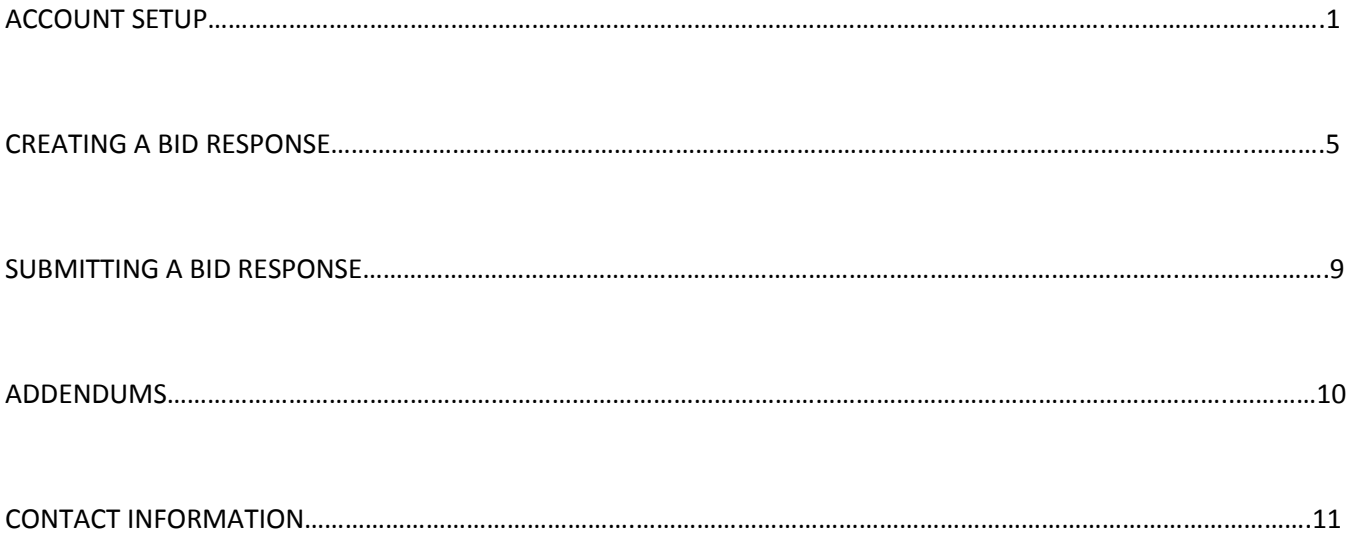

#### **Account Setup**

To set up your account for the first time, go to www.esmsolutions.com. Hover over the "Suppliers" tab and select "supplier portal." Under Supplier Registration, on the left side of the screen, click Mercury Version to begin the registration process. The following instructions will go through step-by-step registration. You can also view the "How to Register as a Supplier" video at the bottom of the supplier portal page.

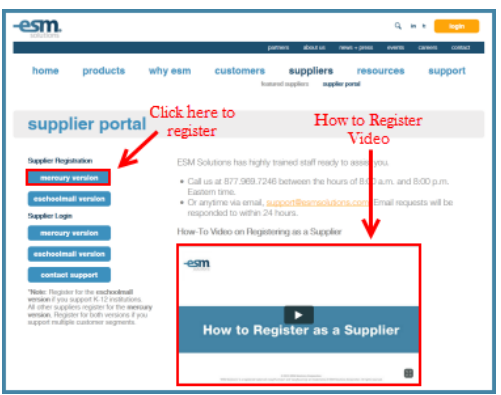

After selecting Mercury Version under Supplier Registration fill in your company name, address, contact information, time zone and password and click "Continue."

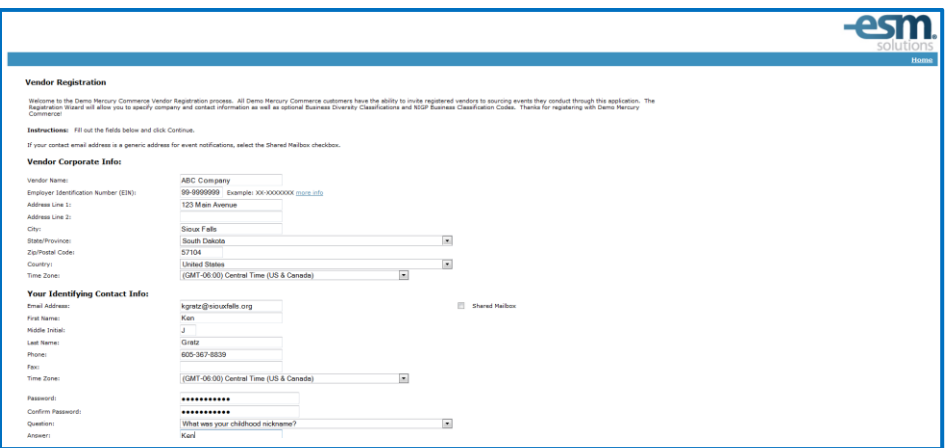

Fill in your location address on the following page (check the box if it is the same as your corporate info) and click "Continue."

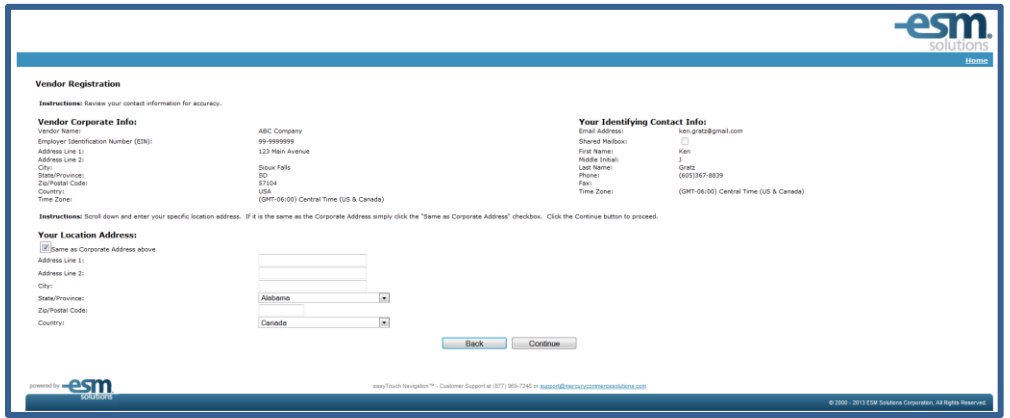

Fill in the fee billing information (check the box if it is the same as your corporate info). Select your time zone and click "Continue."

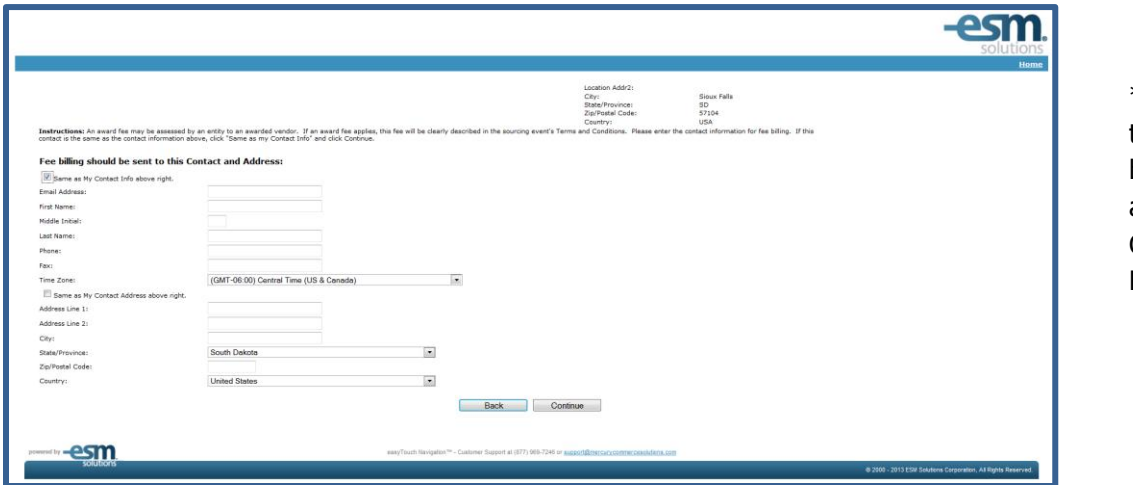

\*Please note that there will be no fees associated with City of Sioux Falls bids.

Fill in where you would like PO's to be sent (check the box if it is the same as your corporate info). Select your time zone and click "Continue."

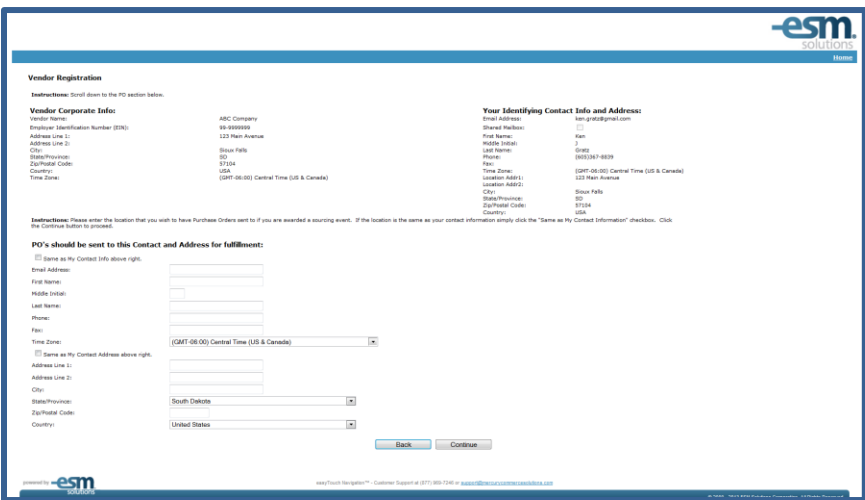

A Summary of your information will appear. Please confirm, select your time zone and click "Continue" if all information is correct.

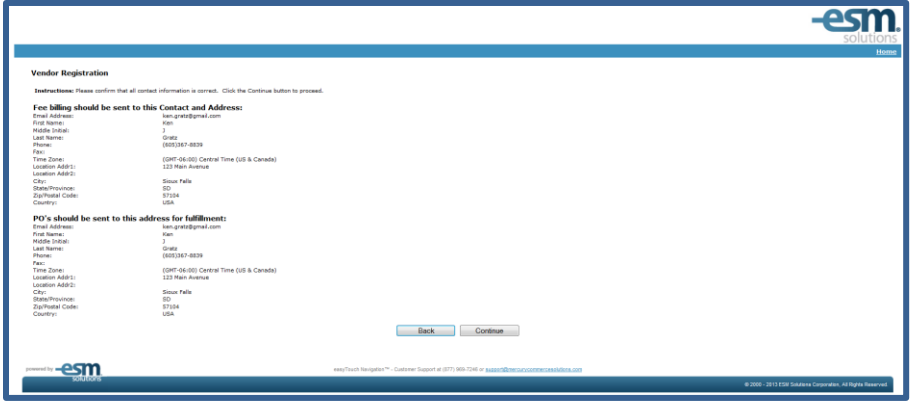

Enter your Business Diversity Classifications, if applicable and click "Continue."

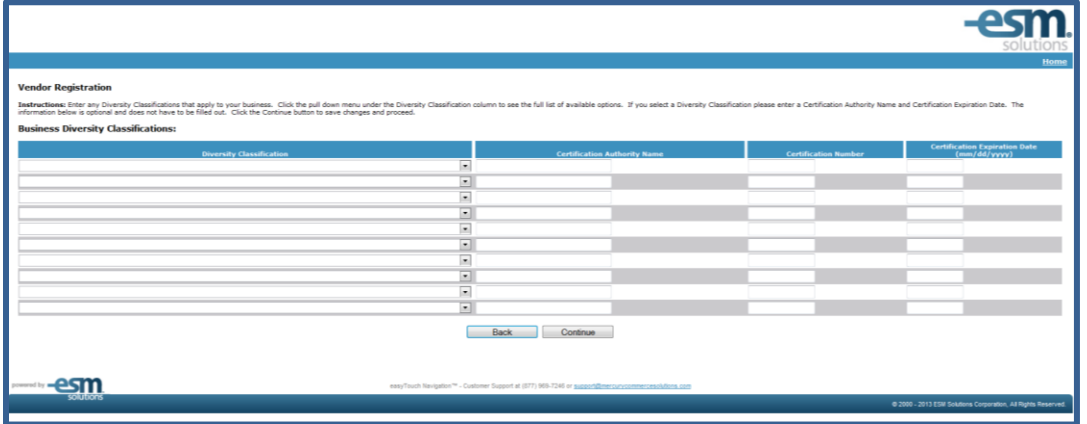

Enter in your NIGP code. If you do not know your NIGP code, type a word that describes your product or service in the description box and click "Search." Please list all NIGP codes that apply to your business. This is how the City of Sioux Falls will notify businesses of a product or service that is going out for bid. Once you have selected all of the NIGP codes that apply to your business, click "Continue."

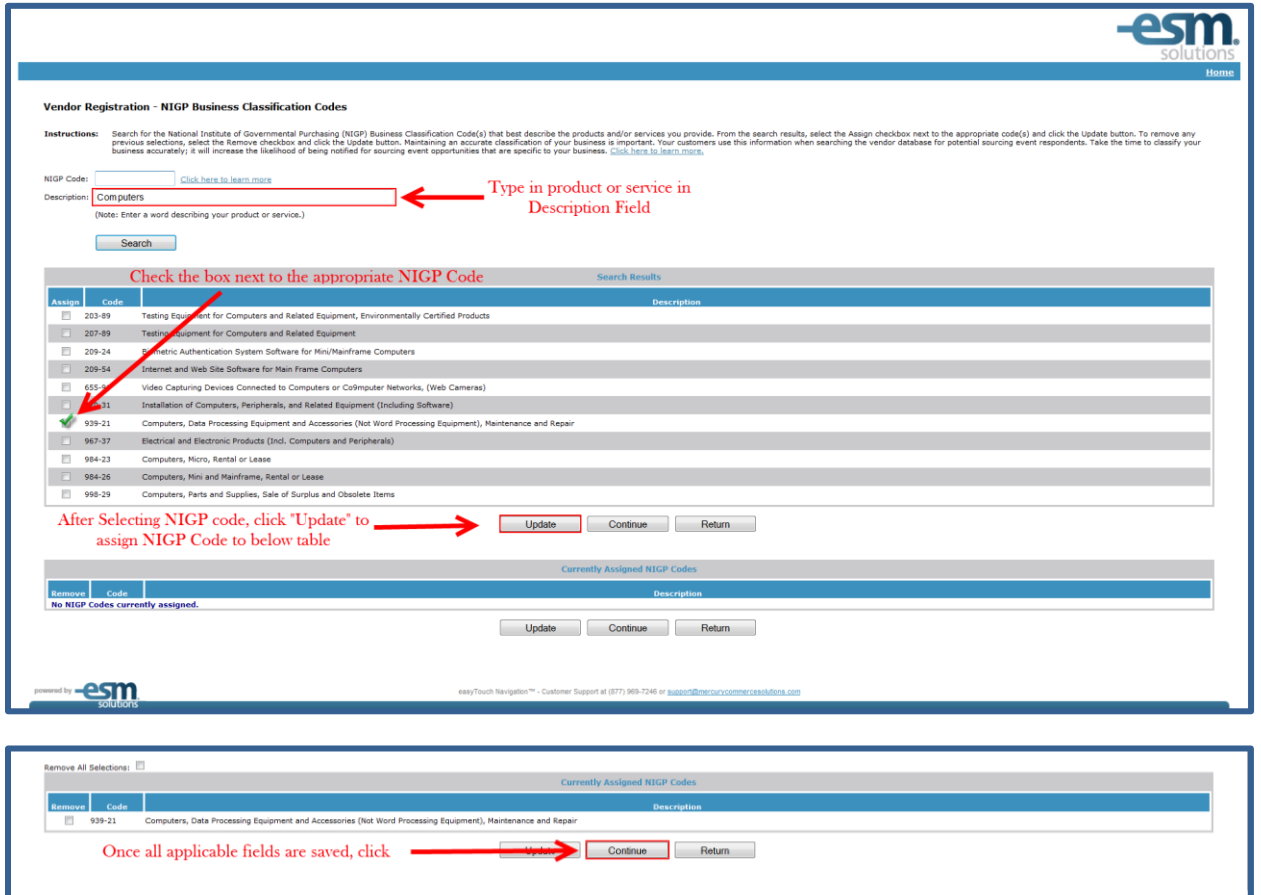

ort at (877) 969-7246 or <u>support@mercuryco</u>

 $1000000$   $\frac{1}{2}$ 

The following screen will appear. Click "Continue" and an automated email will be sent to the email address you provided.

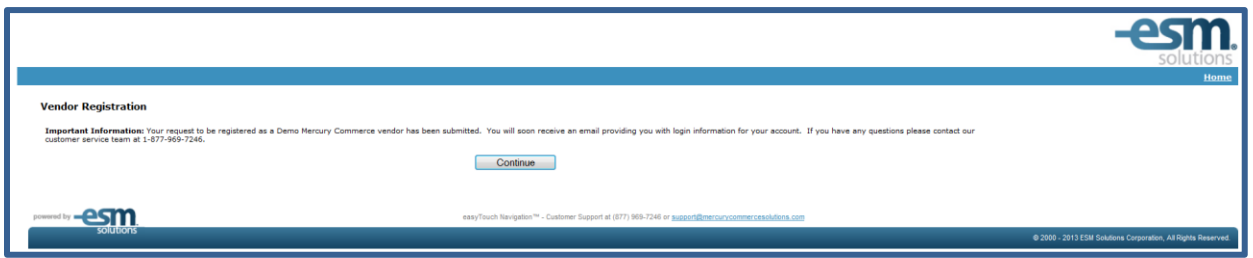

The email you receive should look like the below. It may take up to 24 hours to process your registration.

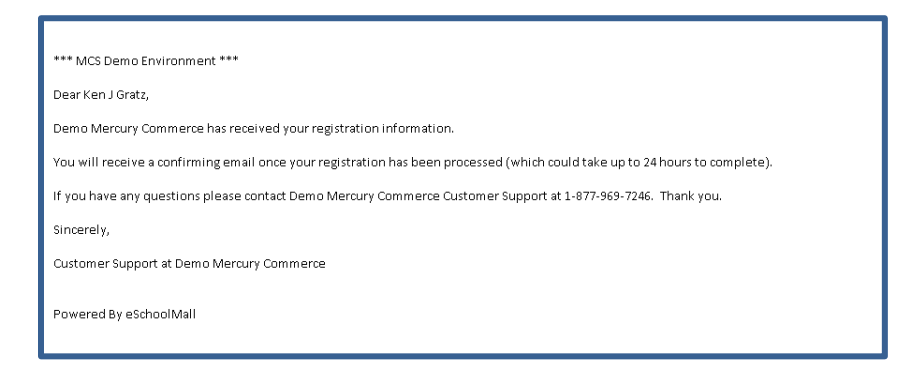

Once your registration is processed, you should receive an email like the one below with your username. Once you receive this email you should be able to log into view and submit bids. If you forgot your password, please click "Forgot Password" on the login page.

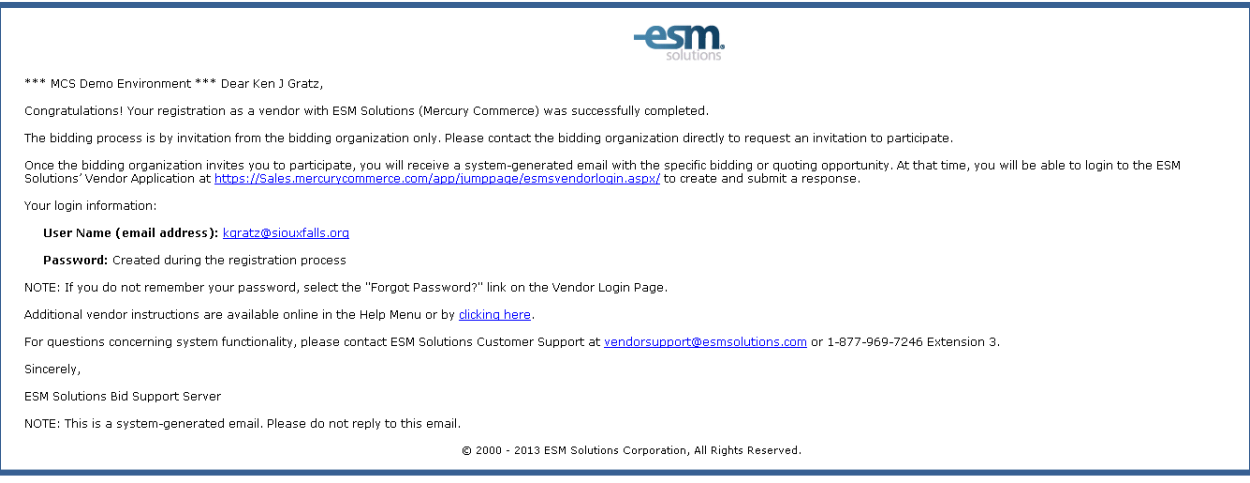

#### **Creating a Bid Response**

Each bid opportunity will be posted on [www.siouxfalls.org](http://www.siouxfalls.org/) as well as posted in the Argus Leader newspaper. When the purchasing staff publishes a bid, they will notify the vendors with the appropriate NIGP Codes listed in their profile on ESM. An email like the one below will be sent out to each of the appropriate vendors. If for any reason you find a bid opportunity posted on the City's website or in the Argus Leader that you were not invited to, please contact the purchasing department so you may bid on the opportunity.

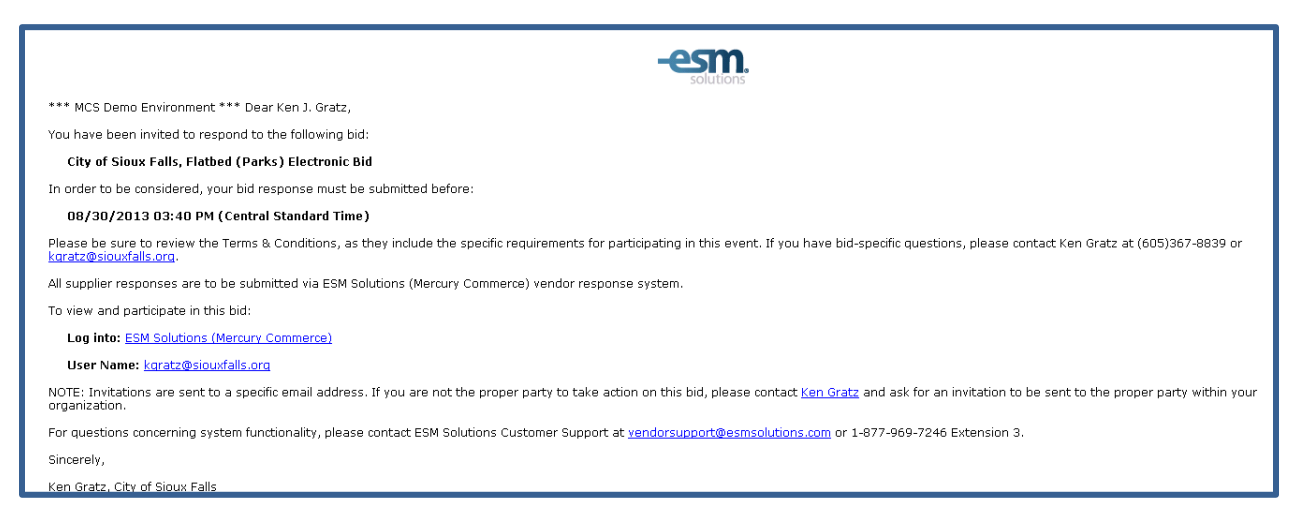

Every time you log in to ESM you will see the below User Agreement. Please read through the agreement and click "Accept."

![](_page_6_Picture_4.jpeg)

On the next page you will see a list of items that you can bid on. To create a bid response, click the "Create" hyperlink on the left side of the page for the desired item bid.

![](_page_7_Picture_38.jpeg)

The next page will contain the terms and conditions, please read them over click "Accept" if you agree to them. A printable version is available by clicking the paper icon. The bid specifications can be viewed by clicking the disc icon. You can review both the specifications and terms and conditions in later steps before submitting your bid.

![](_page_7_Picture_39.jpeg)

Each bid will require a bid form to be signed. This bid form will be on the last page of the specifications. Be sure to print this form, sign and upload to ESM before you submit your bid.

Once inside the bid you will notice there are 3 different sections.

 **Event Information** – this section has the details of the bid such as closing date/time, checklist of items needed to upload for the bid, terms and conditions and specifications.

![](_page_8_Picture_54.jpeg)

 **Response Information** – this section is where you would upload the items such as your bid form and anything else from the above checklist, as well as where to enter your response and payment terms. Be sure to click "Save" once you have updated each section.

![](_page_8_Picture_55.jpeg)

**Items** – this section is where you will respond to the bid item(s). To create a response, click "Create."

![](_page_8_Picture_56.jpeg)

A pop-up will appear with the fields needed to fulfill the bid response. A red asterisk "\*" will appear next to those fields that are required. You will not be allowed to create a bid response without filling in these fields. If there is not a specific Manufacturer, then please enter "Varies" or "N/A." The Product Number field is the alphanumeric code that your company would use to identify this item. This number may be used on a Purchase Order to help your staff identify the product being requested.

![](_page_9_Picture_58.jpeg)

\*Please note that depending on the specific bid, the below screenshot may be slightly different then what you can see.

Be sure to enter only per unit pricing. After entering pricing, click "Save" and the bid total will automatically calculate for you. Be sure to confirm the pricing and select "Save and Close."

![](_page_9_Picture_59.jpeg)

Repeat these steps for each line item that you wish to bid on. If you wish to change your responses before you submit, you can do so by selecting "Modify" in the Items section of the create tab.

![](_page_9_Picture_60.jpeg)

#### **Submitting a Bid Response**

Once you are finished with creating your bid response(s), click the "Submit" tab at the top of the screen and then select the bid you wish to submit.

![](_page_10_Picture_29.jpeg)

Select who within your organization would be the PO and Fee Billing Contacts. Please remember, there are not charges for any bids submitted to the City of Sioux Falls. If you choose to submit bids to a different entity, this same screen will appear before that bid is submitted and a fee may apply. Then check the boxes next to each item on the checklist and be sure that they are uploaded to the bid. Then click "Submit."

![](_page_10_Picture_30.jpeg)

You will then see the below Confirmation of your bid submission.

![](_page_11_Picture_60.jpeg)

All Sealed bids will remain sealed until 2:15 PM on the date of bid closing. At that time the Purchasing staff will open the bids electronically in City Hall. Anyone who wishes to attend the bid opening may do so, but this opening can also be viewed on your computer through ESM. Bid Tabulations will be made available online through ESM as well as on the City's website.

The apparent low bidder will be shown through bid tabulations. Bid award and non-award emails will be sent out to all participants after a bid is officially awarded. Please note that City Counsel and Mayor's approval may be needed, and can take up to 30 days from the bid opening to process.

#### **Addendums**

**If an Addendum is published, every bid that has been submitted prior must be resubmitted.** Each vendor will be notified via email and will be worded as the below. Please read the Addendum Notes carefully as they will notify of what changes have been made. Please log in to ESM, modify your bid accordingly and resubmit.

![](_page_11_Picture_61.jpeg)

#### **Contact Information**

Mercury Commerce Customer Support [support@mercurycommercesolutions.com](mailto:support@mercurycommercesolutions.com) (877) 969-7246

City of Sioux Falls Purchasing Department [purchasing@siouxfalls.org](mailto:purchasing@siouxfalls.org) (605) 367-8013

Scott Rust - Purchasing Manager [srust@siouxfalls.org](mailto:srust@siouxfalls.org) 605-367-8836

Kara Scherbring - Business Analyst [kscherbring@siouxfalls.org](mailto:kscherbring@siouxfalls.org) 605-367-8832

Ken Gratz – Business Analyst [kgratz@siouxfalls.org](mailto:kgratz@siouxfalls.org) 605-367-8839

Walker Carmon - Business Specialist [wcarmon@siouxfalls.org](mailto:wcarmon@siouxfalls.org) 605-367-8833

Becki Plueger - Business Specialist [bplueger@siouxfalls.org](mailto:bplueger@siouxfalls.org) 605-367-8874

Susan Ullom - Purchasing Assistant [sullom@siouxfalls.org](mailto:sullom@siouxfalls.org) 605-367-8835